This quickstart guide applies to the MaxiSys® Ultra, MaxiSys® MS919 and MaxiSys® MS909. The VCMI/VCI icon displays when the VCMI/VCI device is used. Ensure your Wi-Fi network is accessible and has a stable connection.

### **CONNECTING TO Wi-Fi** *The instructions below apply to MSUltra, MS919 and MS909*

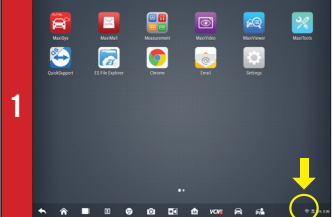

• Tap on the lower right hand corner of the screen *- The Quick Settings menu will display.*

Z, **2** 0 0 B 6 VW  $\omega$ A

- *A larger menu with additional options including Wi-Fi will display.*
- Select Wi-Fi

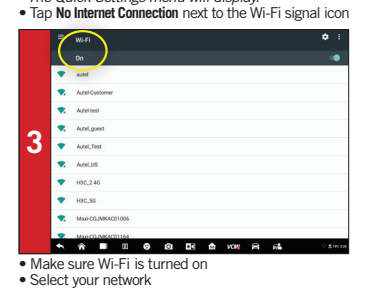

- **4** п 图 盘 vcw; 自 • Once connected, follow the instructions on the
- "Updating your MaxiSYS" document
- *The Wi-Fi icon will light when connection is established.*

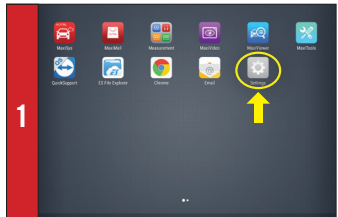

*The instructions below apply to MSUltra, MS919 and MS909*

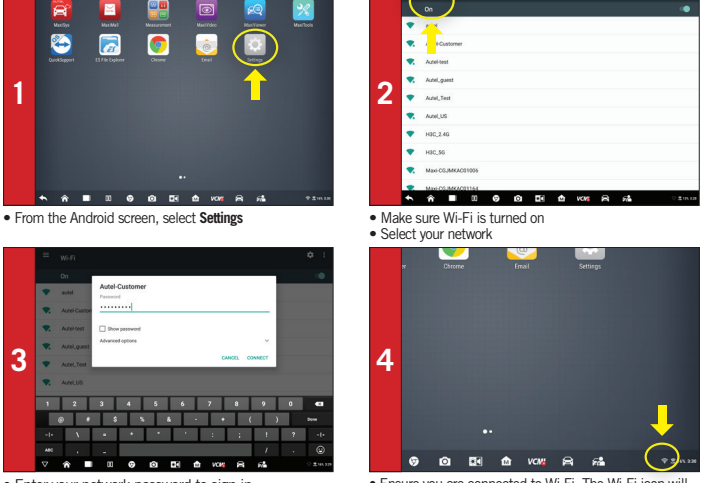

■ Enter your network password to sign in ■ ■ Ensure you are connected to Wi-Fi: The Wi-Fi icon will<br>display in the bottom right-hand corner

This quickstart guide applies to the MaxiSys® Ultra, MaxiSys® MS919 and MaxiSys® MS909.

# **TOOL REGISTRATION VIA PC**

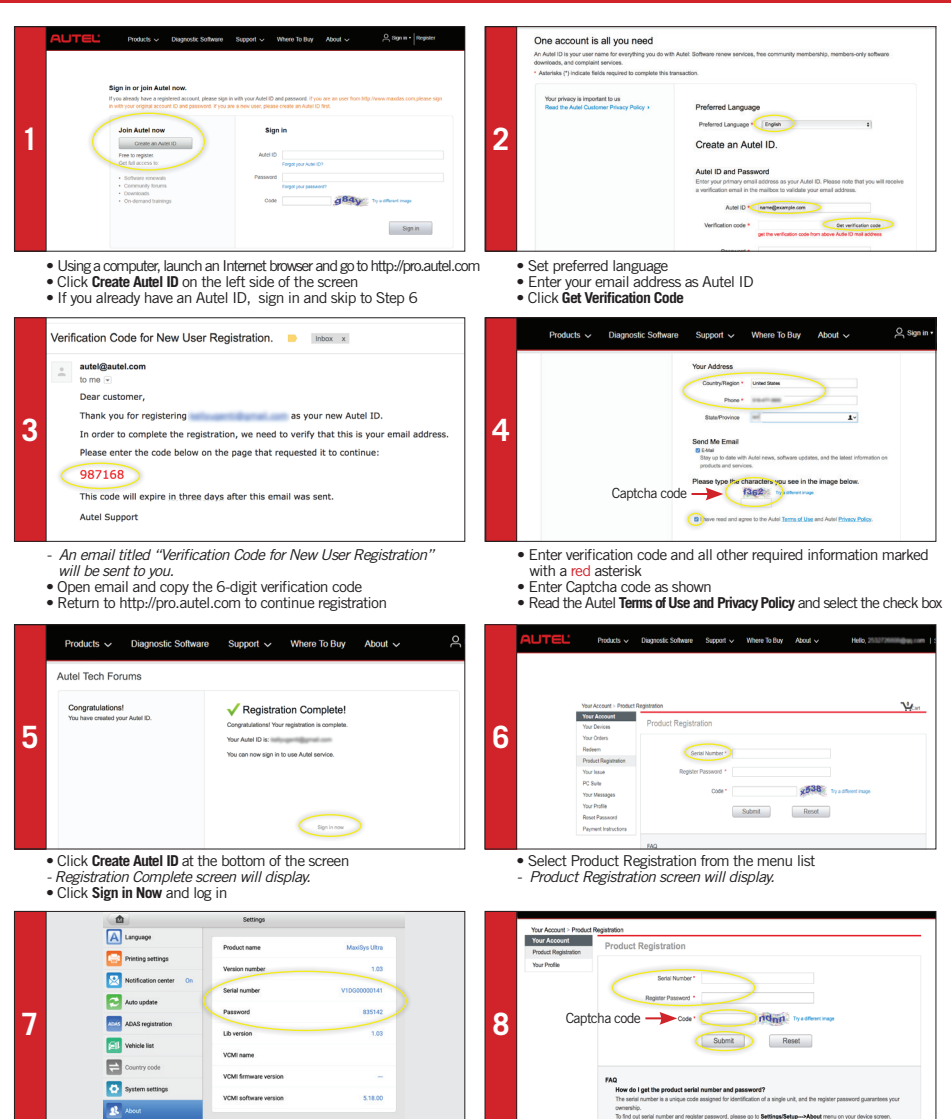

**8 B 6 KW 8 64** • To locate the tablet's serial number and password: from the Main Menu select the **Setting** icon and tap **About**

 $\bullet$ 

 $\mathbf{z}$ 

- Input your tablet's Product Serial Number and Password
- Type Captcha code as shown
- Click **Submit** to complete tablet registration

## ONLY REGISTERED AUTEL TOOLS CAN DOWNLOAD SOFTWARE UPDATES

**Pitmann** 

This quickstart guide applies to the MaxiSys® Ultra, MaxiSys® MS919 and MaxiSys® MS909.

# **TOOL REGISTRATION VIA TABLE**

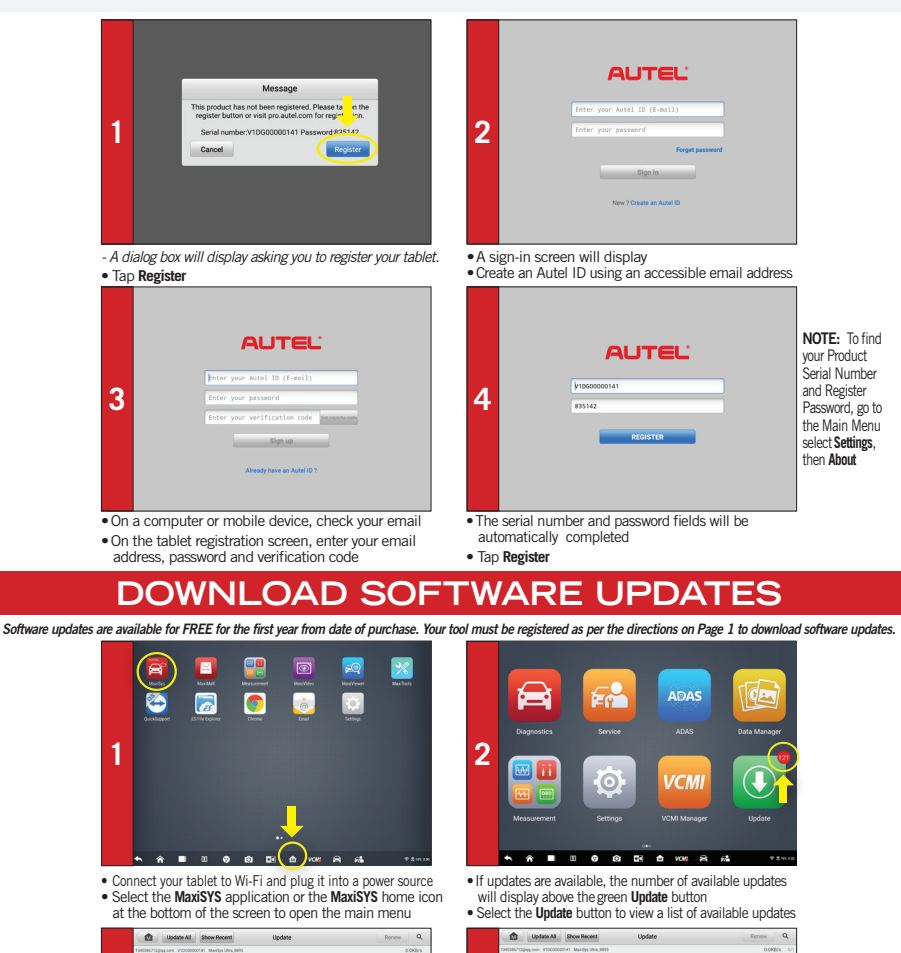

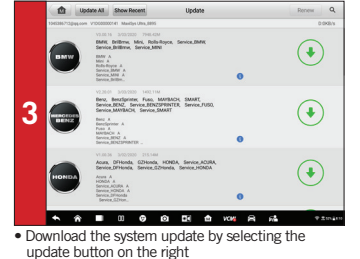

Acura, Offiseda, GZHonda, HONDA, Senica, ACURA<br>Senica DFHonda, Service, GZHonda, Service, HONDA  $\left( \bullet \right)$ 

SMAX, Orifferov, Mini, Rolls-Rayon, Service, EA

, Berafiprinter, Fuso, MAYBACH, SMART,<br>ce, BENZ, Service, BENZSPRINTER, Service, F<br>ce, MAYBACH, Service, SMART

NOTE: Update one at a time. Select **Update All** button will take more time.

 $\left( \bullet \right)$ 

 $(\mathbf{H})$ 

- \* \* **. . . . . .** . . . • Download update for each vehicle manufacturer you service
- Select the **i** Information icon next to each update
- button to view update details

Bendgrider A<br>Futo A<br>Hottlachi A<br>Senica Bih2 A

#### ONLY REGISTERED AUTEL TOOLS CAN DOWNLOAD SOFTWARE UPDATES

**4**

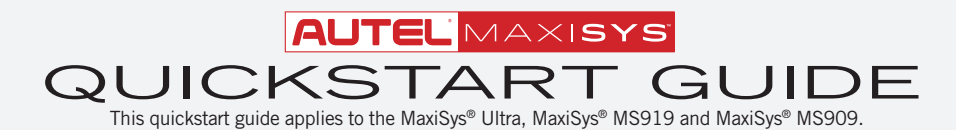

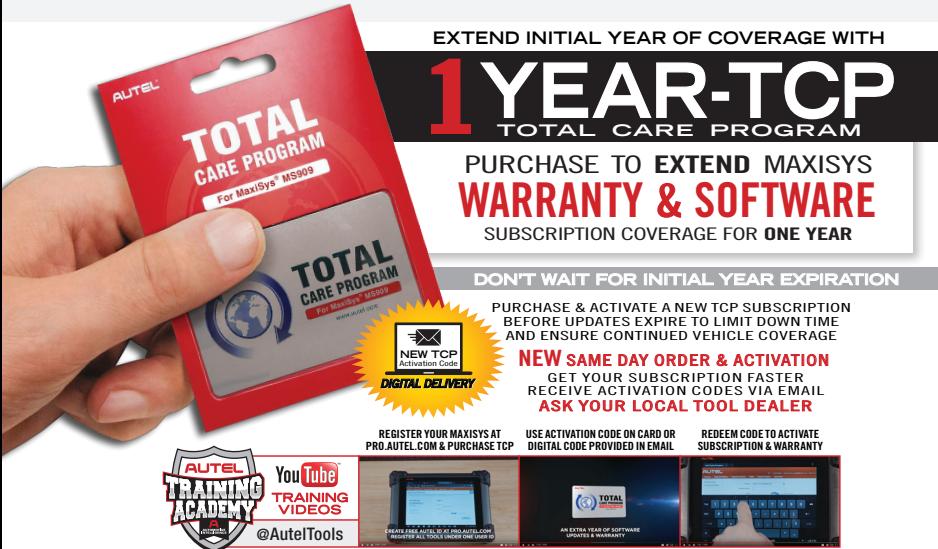

View More Autel Videos at: https://www.youtube.com/auteltools

# **ING INSTALLATION & SE**

Works with any printer with a Wi-Fi connection. No need for special software or driver on the tablet.

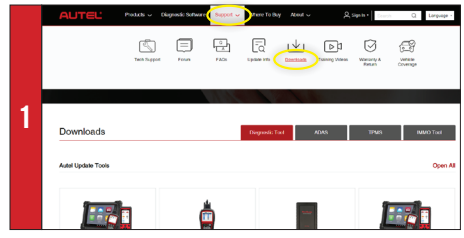

- Make sure your Window PC and tablet are on the same Wi-Fi network • On your computer, go to Autel.com, select **Support > Downloads > Autel**
- **Update Tools**

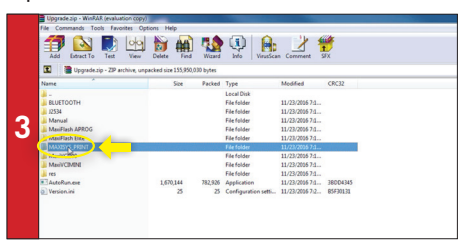

• Select **MaxiSYS Print**, then click the setup.exe file to install the program

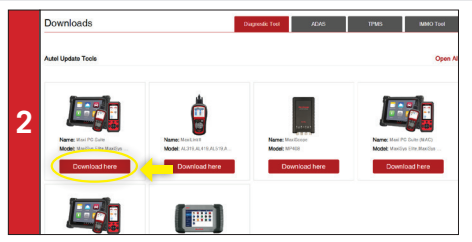

- Locate the **MaxiSYS PC Suite** software and click on the **Download Here** button
- Open the zip file

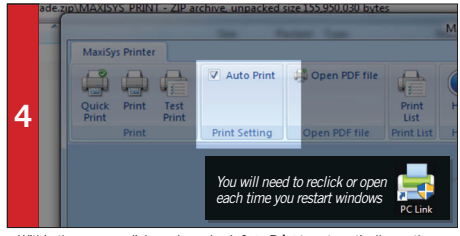

- Within the program dialogue box, check **Auto Print** to automatically use the default printer
- Select **Quick Print** to use the default printer or select **Print** to choose a printer

This quickstart guide applies to the MaxiSys® Ultra, MaxiSys® MS919 and MaxiSys® MS909. The VCMI/VCI icon displays when the VCMI/VCI device is used. Ensure your Wi-Fi network is accessible and has a stable connection.

# **VCMI CONNED**

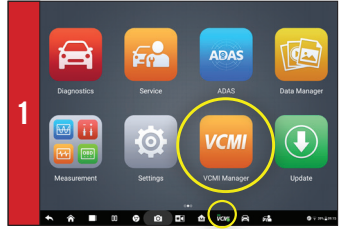

• Select the **VCMI Manager** application from the Main Menu or from the bottom toolbar

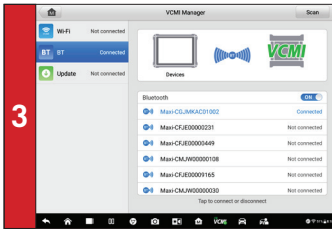

*- The paired device will display as "Connected".*

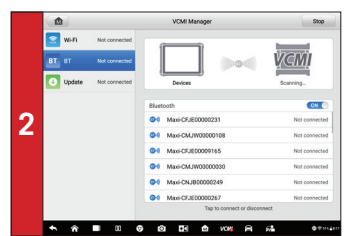

*- Your tablet will automatically start scanning for available VCMI devices. Found devices are listed on the right side of the screen.*

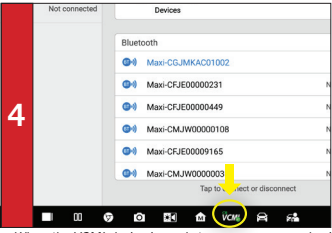

*- When the VCMI device is ready to use, a green mark will display on the VCMI button at the bottom of he screen.*

# **VCMI CONNECTION VIA WI-FI**

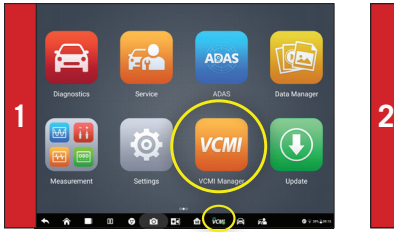

• Select the **VCMI Manager** application icon from the Main Menu or from the bottom toolbar

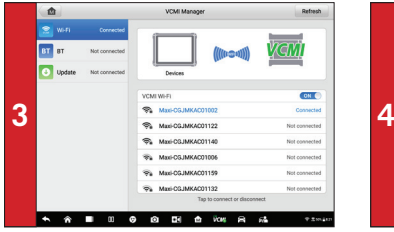

*- When a connection is established, the connected device will display as "Connected".*

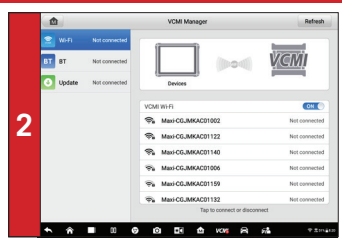

*- Your tablet will automatically start scanning for available VCMI devices. Found devices are listed on the right side of the screen.*

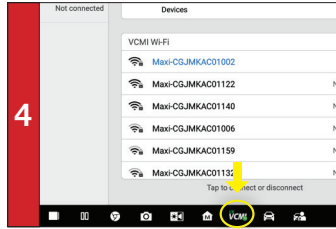

*- When the VCMI device is ready to use, a green mark will display at the VCMI button on the bottom of the screen.*

This quickstart guide applies to the MaxiSys® Ultra, MaxiSys® MS919 and MaxiSys® MS909. The VCMI/VCI icon displays when the VCMI/VCI device is used. Ensure your Wi-Fi network is accessible and has a stable connection.

# **VCMI SOFTWARE UPDATES**

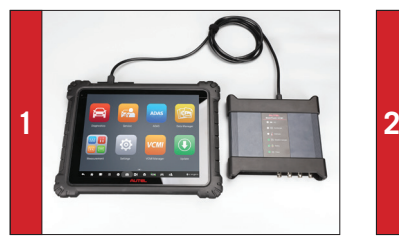

• Connect the VCMI device to the MaxiSYS tablet via USB *- Connect the VCMI to a power source to ensure updates are installed correctly.*

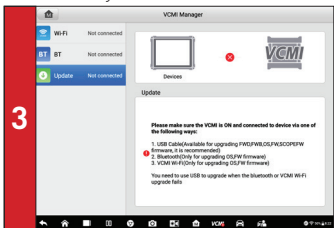

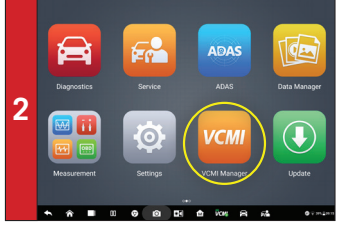

• Select the **VCMI Manager** application from the Main Menu

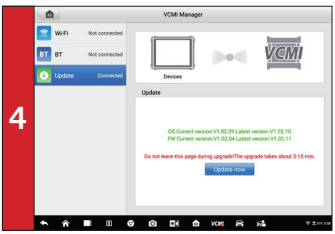

- Select **Update** from the Connection Mode list on the left side of the screen
- *The current and latest version of the VCMI software will display.* • If available, tap the **Update Now** button to download software

## **VID - VEHICLE IDENTIFICATION DETECTION | SCAN VIN**

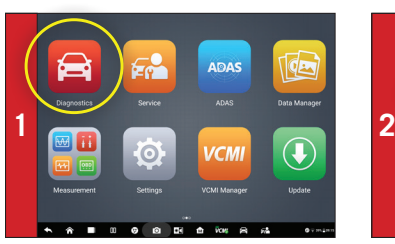

• Select **Diagnostics** from the Main Menu

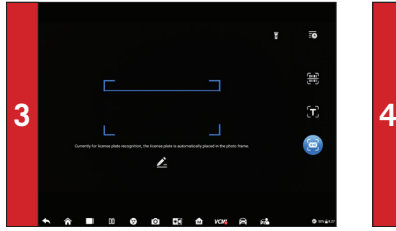

• Position the camera so the VIN number (located on the vehicle dash or vehicle door jamb)displays within the scanning frame.

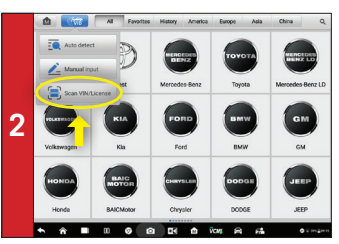

• Select the blue **VID** button on the top left of the screen • Select **Scan VIN** from the drop-down menu

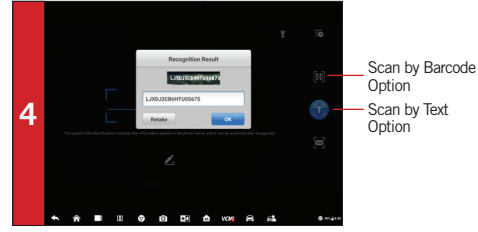

- *The VIN is scanned and recognized automatically. The result displays in the Recognition result dialog box.*
- Tap **OK** to confirm the VIN and continue

This quickstart guide applies to the MaxiSys® Ultra, MaxiSys® MS919 and MaxiSys® MS909.

#### **VID - VEHICLE IDENTIFICATION DETECTION AUTO VIN DETECT (COMPATIBLE W/ VEHICLES 2007 AND NEWER)**

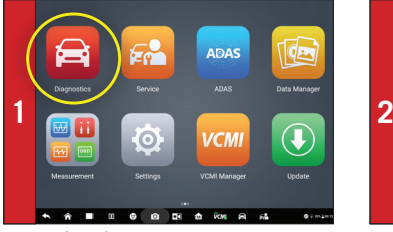

• Select **Diagnostics** from the Main Menu

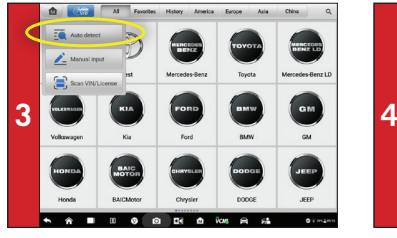

 $\mathbf{a}$ All Favorites History America Europe **GM Brazi** wagen Brazi VOLVO veco LD

• Select the blue **VID** button on the top left of the screen

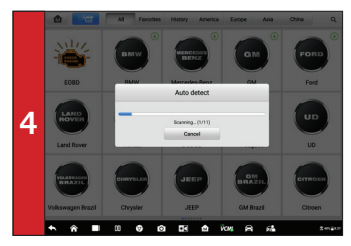

• Select **Auto Detect** from the drop-down menu *- Once the vehicle is successfully identified, the diagnostic menu will display.*

# **AUTO-SCAN**

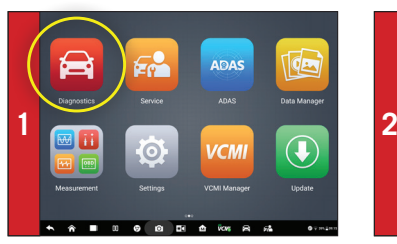

• Select **Diagnostics** from the Main Menu

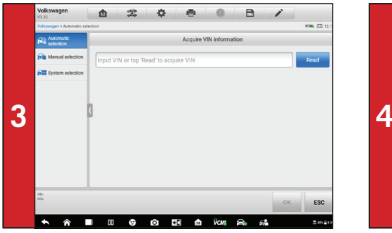

• Select **Automatic Selection** to acquire VIN • All available systems will display automatically. Tap Manual input to type in the VIN

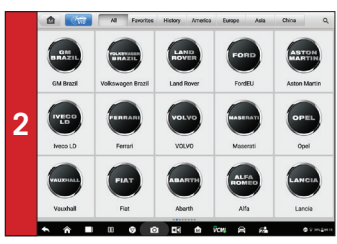

• Select the vehicle manufacturer

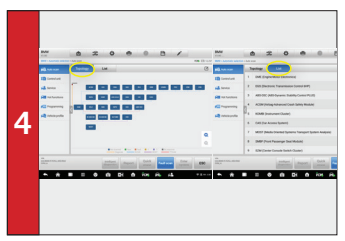

# This quickstart guide applies to the MaxiSys® Ultra, MaxiSys® MS919 and MaxiSys® MS909. **AUTEL**MAXISYS<br>QUICKSTART GUIDE

# **TOPOLOGY MODULE MAPPING**

• Please note: Not all vehicles support topology mapping of all vehicle systems

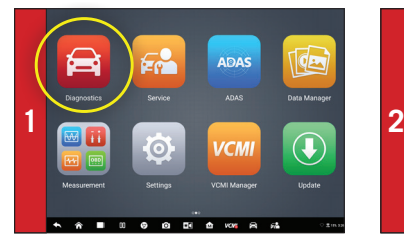

• Select **Diagnostics** from the Main Menu

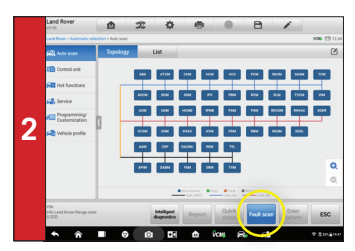

- *A topology module map of all available systems will display after the Auto SCAN. All systems display in Dark Blue.*
- Tap **Fault scan** at the bottom of the screen to scan system faults

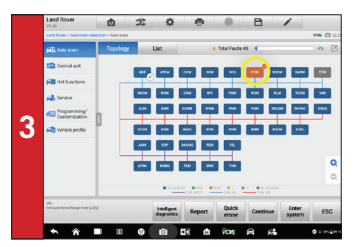

- *A system found to have faults will display in Orange, with the number of faults detected displayed in the upper right corner of the system icon.*
- *- A system icon that displays as Green indicates the system is without faults; A Gray system icon indicates the system did not respond when scan was attempted.*

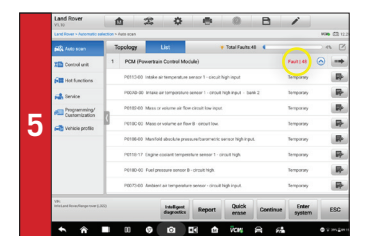

- Data Trouble Codes (DTCs) can be viewed directly after scanning.
- Fault | #: Indicates faults are present; "#" indicates the number of detected faults.
- Pass | No Fault: Indicates the system was scanned and no fault was detected
- No Response: Indicates the system was unresponsive

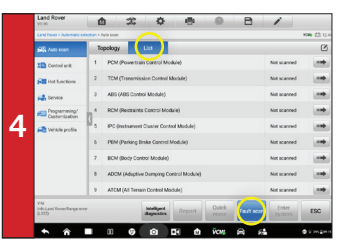

- Tap **List** tab to view all available systems in list format
- *The third column displays Not Scanned indicating the system has not been scanned.*
- Tap **Fault scan** at the bottom of the screen to scan system for faults

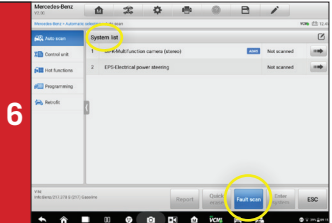

- For vehicles that do not support Topology mapping a System List will display after the Auto SCAN
- Tap Fault scan at the bottom of the screen to scan system for faults
- DTCs can be viewed after scanning. Scroll to review systems.

This quickstart guide applies to the MaxiSys® Ultra, MaxiSys® MS919 and MaxiSys® MS909.

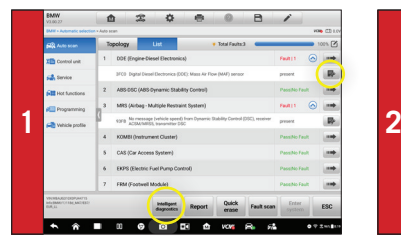

• On the list page, once the system scan is complete, tap the **Intelligent Diagnostics** icon or **Intelligent Diagnostics** button to view Intelligent Diagnostics page

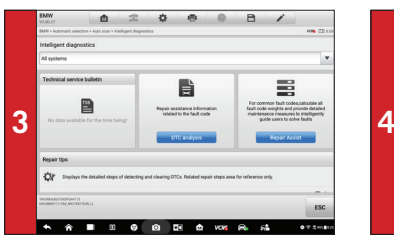

*- Code-related information such as Technical Service Bulletin (TSB), DTC Analysis, Repair Assist, Repair Tips, Component Measurement, and Relevant Cases will display on the screen.* 

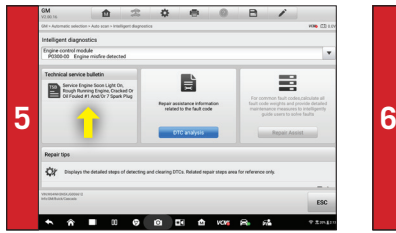

• Select a TSB to display page, and review the code-related vehicle manufacturer advisory.

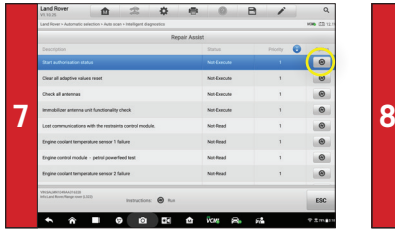

- Tap the **Repair Assist** button on the Intelligent Diagnostics page
- *The system will automatically prioritize DTCs, and display step-by-step repair guide.*

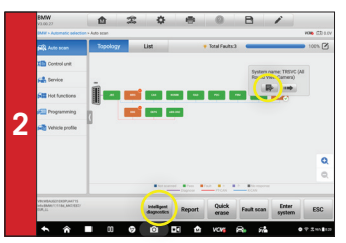

• On the topology page, tap an orange-colored system icon (faults detected) to display the **Intelligent Diagnostics** icon. Tap the icon or the **Intelligent Diagnostics** button.

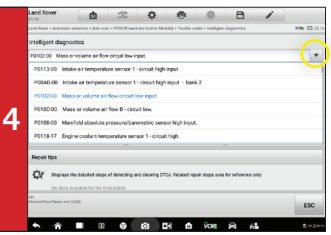

• Tap the drop-down menu to view comprehensive information of All systems or select a different fault code to review.

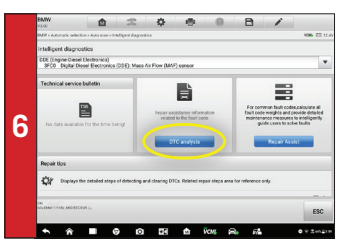

- Tap the **DTC analysis** button
- *Repair data related to fault codes will display.*

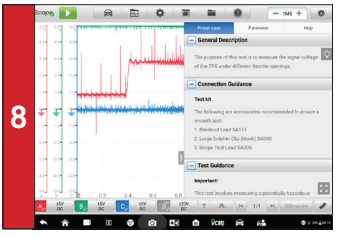

- Select a component test under the **Component Measurement** section
- *The oscilloscope page displays relevant wiring diagrams, standard waveform, waveform analysis, and detailed notation.*

This quickstart guide applies to the MaxiSys® Ultra, MaxiSys® MS919 and MaxiSys® MS909.

## **PRE/POST SCAN REPORTS**

Prior to Running Pre/Post Scans, it is recommended the following steps are taken to customized the reports.

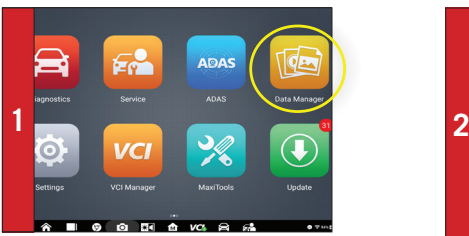

• Select the Data Manager icon on the MaxiSYS home screen.

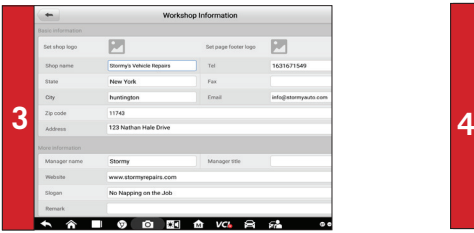

 Complete the fields on this screen by tapping on each field and inputting information. The information entered here will display on every Pre and Post Scan generated.

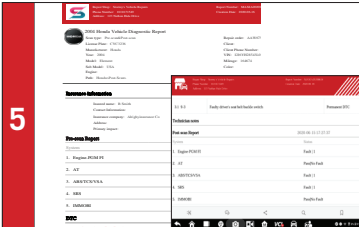

The generated Pre- and Post Scans are now complete with shop information and ready to be emailed to insurance company or printed for customer review.

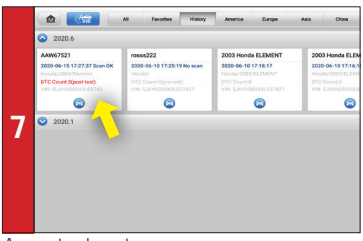

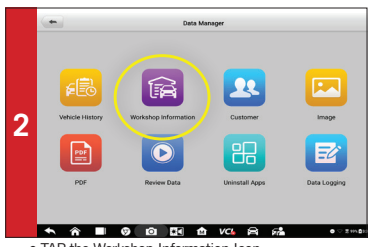

• TAP the Workshop Information Icon.

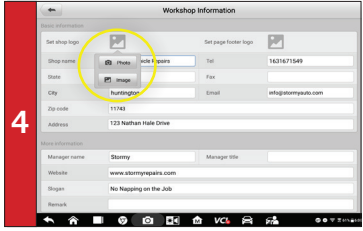

To Add logo: Tap the image icon and select from the drop-down menu to either take a photo with the tablet or to upload an image from the tablet.

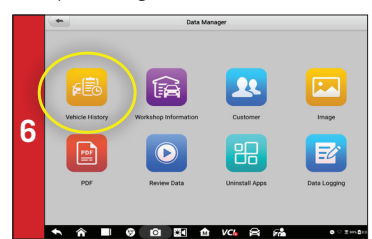

Reports are stored in Vehicle History, accessible through Data Manager or through Diagnostics under the History tab.

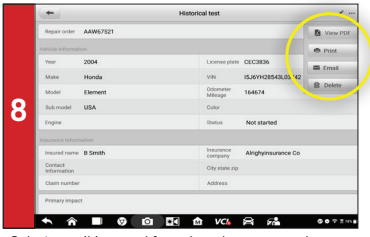

Access stored report The Community of the Select pencil icon and from drop-down menu, choose<br>Access stored report view, print, or email report.

This quickstart guide applies to the MaxiSys® Ultra and MaxiSys® MS919. The VCMI icon displays when the VCMI device is used. Ensure your Wi-Fi network is accessible and has a stable connection.

# **MAXISYS MEASUREMENT APPS SUITE**

## **OSCILLOSCOPE**

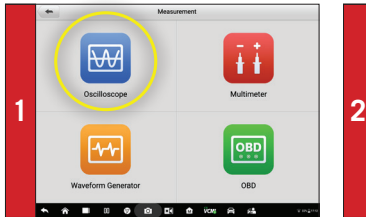

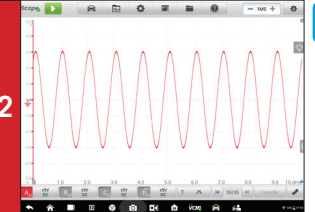

#### स्लि **OSCILLOSCOPE**

The VCMI device functions as an oscilloscope to view and analyze waveforms by sampling the signals of vehicle sensors and actuators.

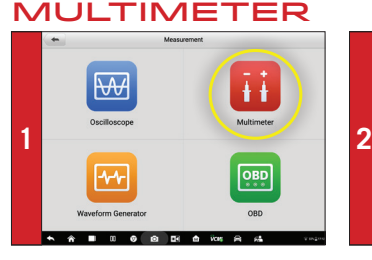

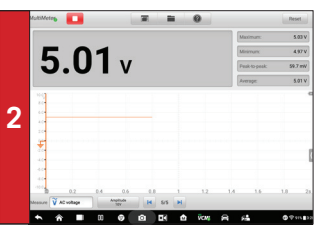

#### **MULTIMETER**

The versatile VCMI device performs as a multimeter that detects the signals of vehicle circuits, components, and diode. Use to measure voltage, current, resistance and frequency. There are three display modes available.

## Waveform GENERATOR

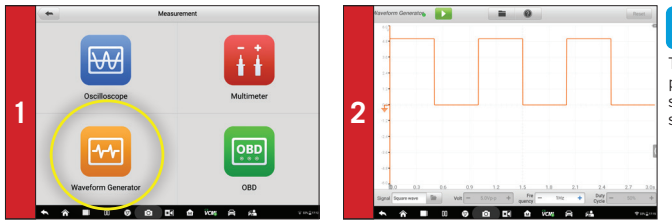

#### **Waveform**  $\overline{\mathcal{W}}$ **GENERATOR**

The multi-functional VCMI device performs as a waveform generator to simulate various signals of vehicles' sensors and actuators.

### **OBDII CAN BUS CHECK**

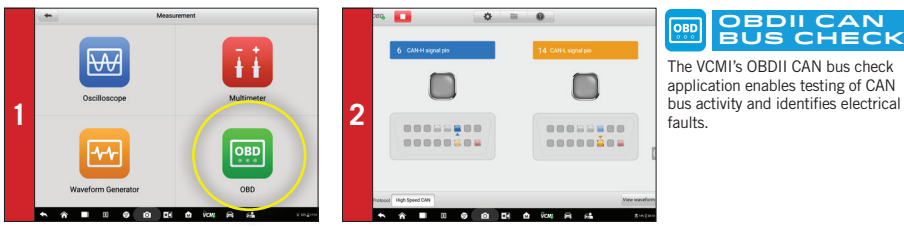

#### **OBDII CAN** OBD **bus check**

The VCMI's OBDII CAN bus check application enables testing of CAN

This quickstart guide applies to the MaxiSys® Ultra, MaxiSys® MS919 and MaxiSys® MS909. The VCMI/VCI icon displays when the VCMI/VCI device is used. Ensure your Wi-Fi network is accessible and has a stable connection.

# **MAXISYS SYSTEM SUITE APPS**

### **SERVICE**

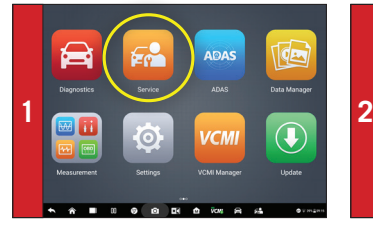

DATA LOGGING

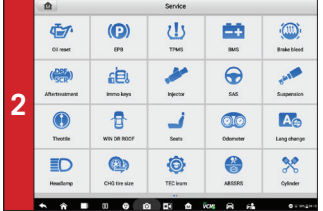

#### $E_r^2$ **Service**

Designed to provide quick access to the vehicle systems for various service and maintenance tasks. Comprehensive service functions including Oil Reset, EPB, SAS, DPF, TPMS, and BMS.

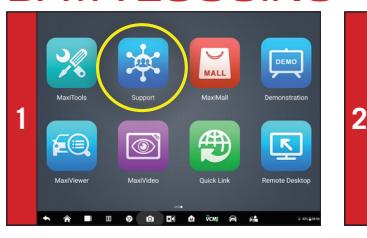

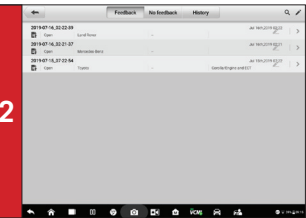

#### 倱 **DATA LOGGING**

Interactive recording sessions save vehicle testing data issues and enables direct contact with Autel's technical support staff for first-hand troubleshooting of diagnostic bugs and errors.

**Remote DESKTOP** Enables our tech support specialists upon your authorization to remotely log into the tablet and help you update software on tablet and VCMI, perform difficult diagnostic procedures or complicated vehicle services. This real-time support provides quick and accurate

### REMOTE DESKTOP

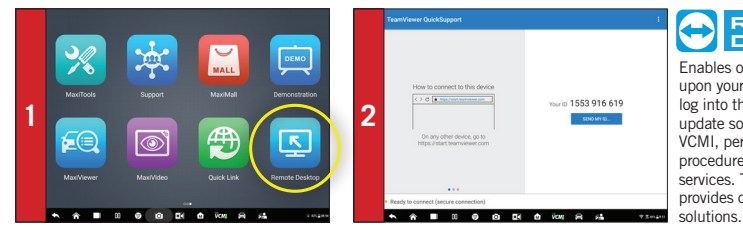

### DATA MANAGER

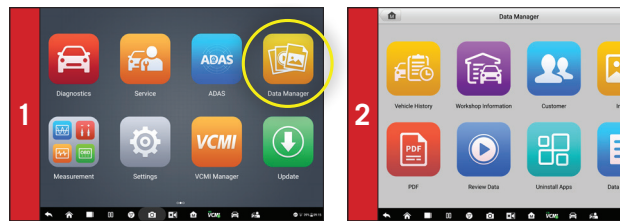

#### **DATA MANAGER**

Designed to store all data files, customer information and vehicle ID and vehicle diagnostic records.